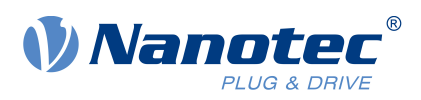

# Anleitung zum Firmware-Update

auf die Version: FIR-v2039

# **Für folgende Produktgruppen:**

C5, C5-E, N5, CL3-E, NP5, PDx-C

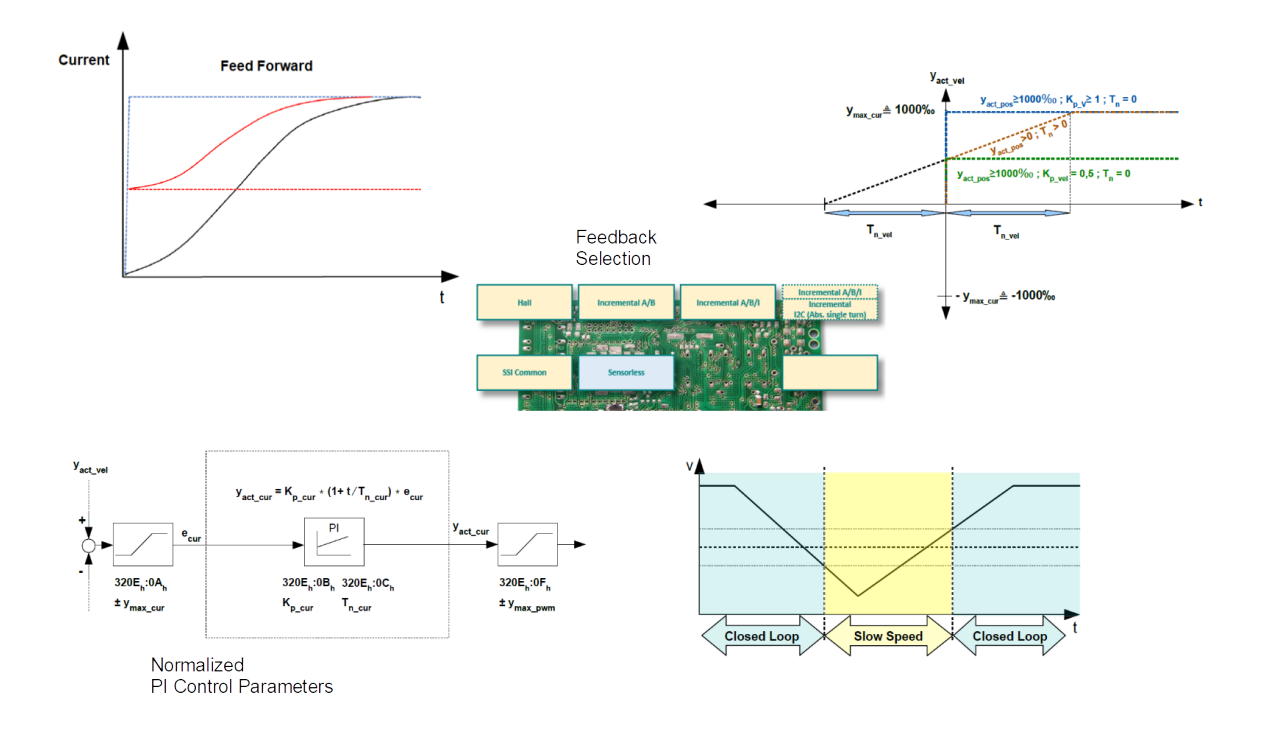

Gültig für die Firmware-Version FIR-v1650 Dokument-Version: 1.2.0

# **Inhalt**

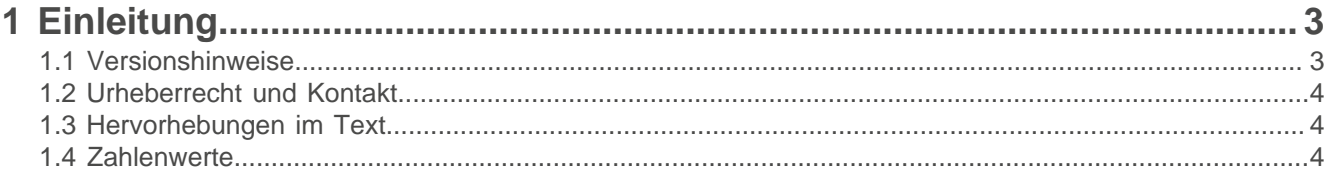

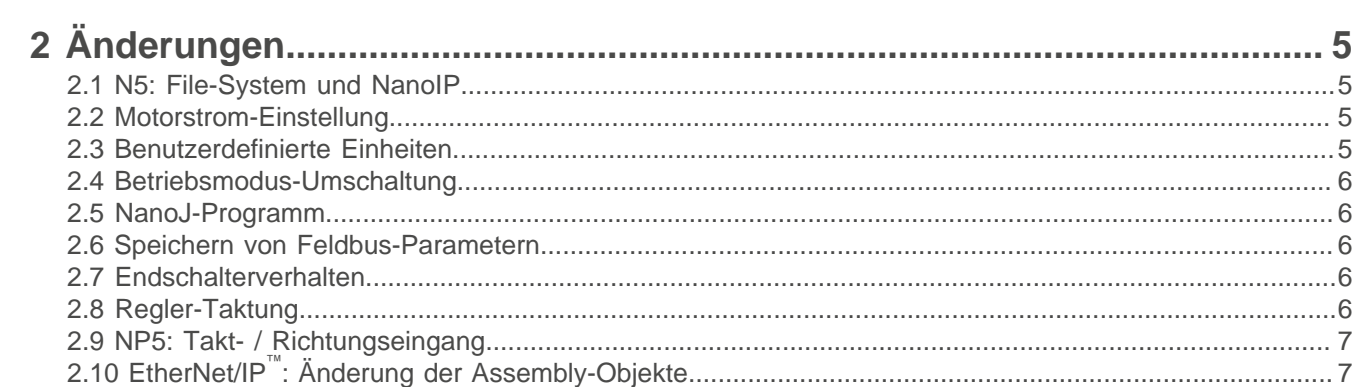

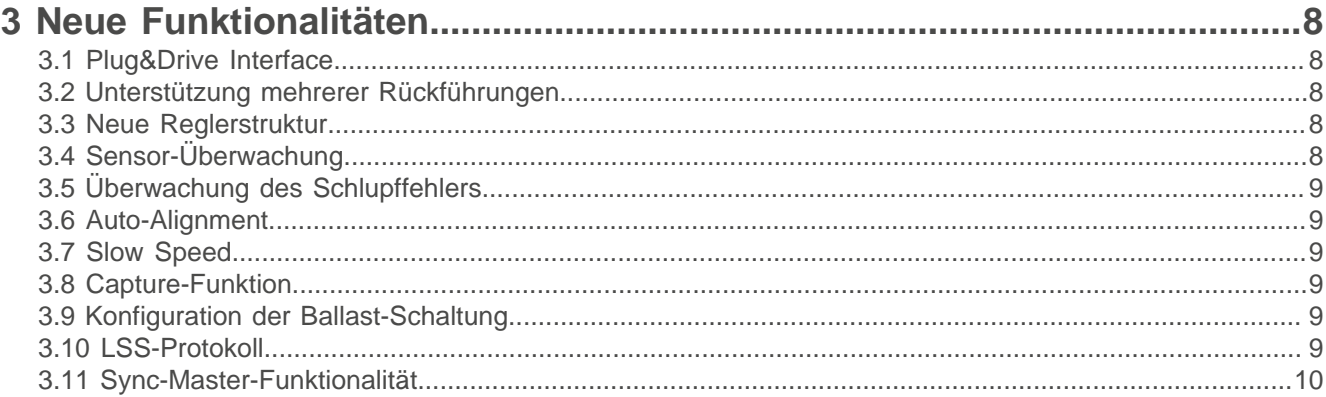

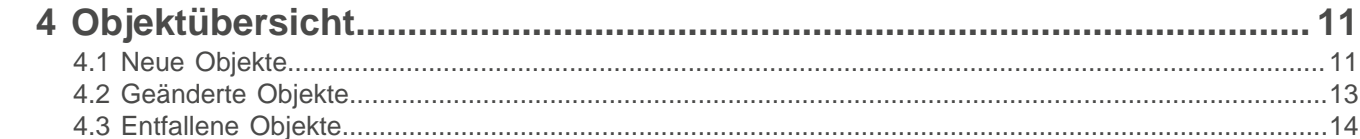

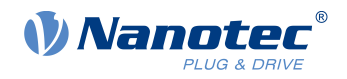

# <span id="page-2-0"></span>**1 Einleitung**

Um neue Anforderungen besser integrieren zu können, wurde die Controller-Firmware umgebaut. Um die neuen Funktionalitäten zu nutzen, müssen Sie mtihilfe von Plug & Drive Studio ein Firmware-Update auf die aktuelle Version, FIR-v2039, durchführen.

Diese Anleitung beschreibt die Unterschiede zwischen den Firmware-Versionen FIR-1650 und FIR-v2039 und gilt für folgende Produkte, die aktuell mit der Firmware FIR-1650 ausgeliefert werden:

- C<sub>5</sub>-01
- C5-E-1-09, C5-E-2-09
- CL3-E-1-0F, CL3-E-2-0F
- N<sub>5</sub>-1-1, N<sub>5</sub>-2-1
- N5-1-2, N5-2-2
- N5-1-3, N5-2-3
- N5-1-4, N5-2-4
- NP5-08
- NP5-40
- alle Motoren der Produktgruppen PD2-C, PD4-C und PD6-C

Die Anleitung gibt Hinweise zu den notwendigen Anpassungen, damit Sie die Produkte nach dem Firmware-Update ohne Schwierigkeiten in Ihren bestehenden Applikationen nutzen können.

Die ausführliche Dokumentation zum jeweiligen Produkt und das technische Handbuch zu beiden Firmware-Versionen finden Sie auf der jeweiligen Produkt-Seite bzw. im Download-Ordner von Plug & Drive Studio auf [www.nanotec.de.](http://www.nanotec.de) Diese Anleitung verweist auf die entsprechenden Dokumente und Kapitel, welche die hier aufgelisteten Änderungen/Funktionen detaillierter beschreiben.

# <span id="page-2-1"></span>**1.1 Versionshinweise**

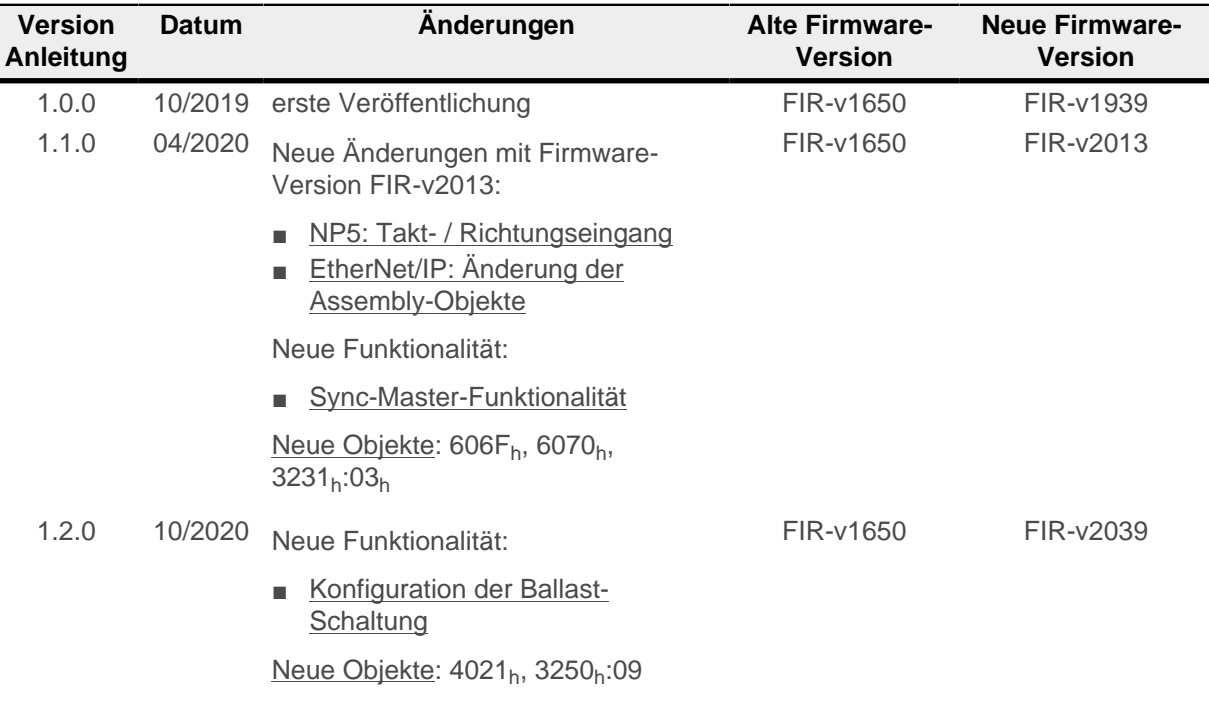

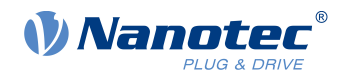

# <span id="page-3-0"></span>**1.2 Urheberrecht und Kontakt**

© 2013 – 2020 Nanotec Electronic GmbH & Co. KG. Alle Rechte vorbehalten.

Nanotec Electronic GmbH & Co. KG Kapellenstraße 6 85622 Feldkirchen Deutschland

Tel.+49 89 900 686-0 Fax +49 89 900 686-50

[www.nanotec.de](http://www.nanotec.de)

# <span id="page-3-1"></span>**1.3 Hervorhebungen im Text**

Im Dokument gelten folgende Konventionen:

Ein unterstrichener Text markiert Querverweise und Hyperlinks:

- Folgende Bits im Objekt 6041b (Statusword) haben eine gesonderte Funktion:
- Eine Liste verfügbarer Systemcalls findet sich im Kapitel NanoJ-Funktionen im NanoJ-Programm.

Ein kursiv hervorgehobener Text markiert benannte Objekte:

- Lesen Sie das Installationshandbuch.
- Benutzen Sie die Software Plug & Drive Studio, um das Auto-Setup durchzuführen.
- Für Software: Im Tab Operation finden Sie die entsprechenden Informationen.
- Für Hardware: Benutzen Sie den EIN/AUS-Schalter, um das Gerät einzuschalten.

Ein Text in courier markiert einen Code-Abschnitt oder Programmierbefehl:

- Die Zeile mit dem Befehl od write (0x6040, 0x00, 5 ); ist wirkungslos.
- Die NMT-Nachricht baut sich wie folgt auf: 000 | 81 2A

Ein Text in "Anführungszeichen" markiert Benutzereingaben:

■ NanoJ-Programm starten durch Beschreiben von Objekt 2300 $h$ , Bit 0 = "1".

■ Wird in diesem Zustand bereits Haltemoment benötigt, muss in das 3212h:01h der Wert "1" geschrieben werden.

# <span id="page-3-2"></span>**1.4 Zahlenwerte**

Zahlenwerte werden grundsätzlich in dezimaler Schreibweise angegeben. Sollte eine hexadezimale Notation verwendet werden, wird das mit einem tiefgestellten h am Ende der Zahl markiert.

Die Objekte im Objektverzeichnis werden mit Index und Subindex folgendermaßen notiert: <Index>:<Subindex>

Sowohl der Index als auch der Subindex werden in hexadezimaler Schreibweise angegeben. Sollte kein Subindex notiert sein, gilt der Subindex 00h.

Beispiel: Der Subindex 5 des Objekts 1003<sub>h</sub> wird adressiert mit 1003<sub>h</sub>:05<sub>h</sub>, der Subindex 00 des Objekts 6040h mit 6040h.

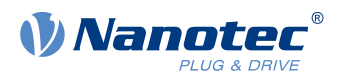

# <span id="page-4-0"></span>**2 Änderungen**

In diesem Kapitel werden die wesentlichen Änderungen beschrieben, die Sie beim Update berücksichtigen sollen. Eine Liste der geänderten (und der neuen) Objekte finden Sie im Kapitel [Objektübersicht](#page-10-0).

# <span id="page-4-1"></span>**2.1 N5: File-System und NanoIP**

**Hinweis**

Die Varianten N5-1-1/N5-2-1 (EtherCAT) und N5-1-2, N5-2-2 (CANopen) verfügen über kein File-System mehr. Dies hat folgende Auswirkungen:

- Die in den Dateien des File-Systems (. on) gespeicherten Daten gehen nach dem Update verloren. Sie müssen die Steuerung erneut konfigurieren.
- Die Webbrowser-basierte Oberfläche NanolP ist nicht mehr enthalten. Benutzen Sie das Plug&Drive Studio.

# <span id="page-4-2"></span>**2.2 Motorstrom-Einstellung**

In FIR-v1650 definiert das Objekt 2031<sub>h</sub> den zu verwendenden Strom im Open Loop und den Maximalstrom bei der Verwendung von I<sup>2</sup>t (Motor-Überlastungsschutz).

In FIR-v2039 wird der Strom im Open Loop und der Maximalstrom bei Verwendung von I<sup>2</sup>t über 6073<sub>h</sub> \* 6075h definiert. Mittels 2031h lässt sich das Ergebnis dieses Produkts limitieren.

Vergleiche Kapitel *Motordaten einstellen* und  $l^2$ t Motor-Überlastungsschutz im technischen Handbuch.

# <span id="page-4-3"></span>**2.3 Benutzerdefinierte Einheiten**

Die Firmware FIR-v2039 bietet Ihnen die Möglichkeit, weitere benutzerdefinierte Einheiten einzustellen. Damit lassen sich die entsprechenden Parameter z. B. direkt in Grad [°], Millimeter [mm], usw. setzen und auslesen.

Dabei wurden einige Objekte durch neue ersetzt. Siehe Kapitel Benutzerdefinierte Einheiten und Konfigurieren der Sensoren im technischen Handbuch.

#### **Positionseinheit**

Die Werkseinstellung für die Positionseinheit wurde verändert und ist nun ein "Zehntelgrad". Um eine Motorumdrehung vorzugeben, müssten Sie also eine relative Fahrt mit "3600" als Zielposition vorgeben, anstatt wie bisher mit "2000".

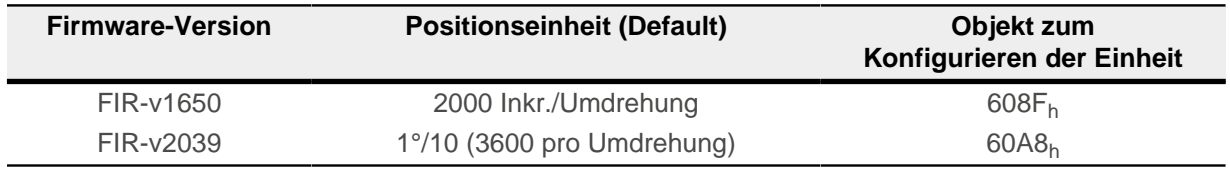

Das Objekt 608F<sub>h</sub> enthält nicht mehr eine virtuelle Encoder-Auflösung, sondern die physikalische Auflösung und spiegelt entsprechend dem in Objekt 3203<sub>h</sub> eingestellten Positionssensor einen Subindex aus 60E8<sub>h</sub>. Siehe auch [Unterstützung mehrerer Rückführungen.](#page-7-2)

#### **Gechwindigkeitseineheit im Modus Velocity**

Die Einheit ist in FIR-v2039 ausnahmslos U/min. Über 604 $C_h$ :01 $h/$ :02 $h$  können Sie einen Faktor einstellen, mit dem die Geschwindigkeit multipliziert wird, um so Ihre eigene Einheit zu definieren.

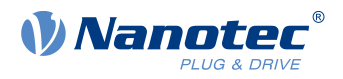

Wird z. B. Subindex 1 auf den Wert "60" und Subindex 2 auf den Wert "1" eingestellt, erfolgt die Geschwindigkeitsangabe in Umdrehungen pro Sekunde (60 Umdrehungen pro 1 Minute). Daher ist die Motor-Geschwindigkeit mit den Werkseinstellungen in FIR-v2039 ein Sechzigstel der Geschwindigkeit in FIR-v1650.

#### <span id="page-5-0"></span>**2.4 Betriebsmodus-Umschaltung**

In der Firmware FIR-v1650 ist ein Wechsel des Betriebsmodus im Zustand Operation enabled nicht zulässig. Deshalb ist es möglich, mittels  $3212<sub>h</sub>:01<sub>h</sub>$  im Zustand Switched on optional ein Haltemoment aufzuschalten.

Dieses Verhalten wurde in der Firmware FIR-v2039 überarbeitet. Der Umschaltung des Betriebsmodus kann nun ohne Umwege direkt im Zustand Operation enabled erfolgen. Ein Zurückschalten in den Zustand Switched on ist nicht mehr notwendig und das explizite Setzen des Bits 0 in Objekt 3212<sub>h</sub>:01<sub>h</sub> entfällt. Wird die State Machine von Operation enabled auf Switched on zurückgeschaltet, wird der Motor momentenfrei.

**Hinweis**

Bei den Modi, bei denen das Bit 4 im Controlword (6040<sub>b</sub>) einen Fahrauftrag startet (z. B. Profile Position) wird nun beim Übergang von Switched on zu Operation enabled oder beim Wechseln des Modus im Zustand Operation enabled sofort gestartet, wenn das Bit 4 bereits gesetzt war.

# <span id="page-5-1"></span>**2.5 NanoJ-Programm**

- Das Mapping im NanoJ-Programm wird überprüft und ein Fehler in 2302<sub>b</sub> angezeigt, falls der Eintrag falsch ist (z. B. falscher Datentyp oder falsche Objektadresse).
- Das NanoJ-Programme wird bei Steuerungen mit USB-Schnittstelle nicht mehr nach jedem Neustart der Steuerung automatisch gestartet. Um das NanoJ-Programm zu starten, müssen Sie die Zeile 2300:00=1 in die Konfigurationsdatei einfügen und die Datei speichern.
- Das Speichern mehrerer NanoJ-Programme bei der N5 ist nicht mehr möglich, die Objekte 2303<sub>h</sub> und 2304h entfallen.

#### <span id="page-5-2"></span>**2.6 Speichern von Feldbus-Parametern**

Die FIR-v2039 benutzt neue Kategorien zum separaten Speichern/Zurücksetzen von Feldbus-Parametern wie Node-ID, Baudrate, IP-Adresse etc. Dazu gibt es, je nach Steuerung, einen oder mehrere neue Subindizes im Bereich 1010:08<sub>h</sub> bis :0x<sub>h</sub> bzw. 1011:08<sub>h</sub> bis :0x<sub>h</sub>.

Diese Parameter werden nicht mehr via 1010<sub>h</sub>:01<sub>h</sub>/:02 und 1011<sub>h</sub>:01<sub>h</sub>/02<sub>h</sub> gespeichert/zurückgesetzt.

Für weitere Details siehe Kapitel Objekte speichern im technischen Handbuch.

#### <span id="page-5-3"></span>**2.7 Endschalterverhalten**

Die in 2056<sub>h</sub> einzustellenden Toleranzbänder, die eine Fahrt in der Zone nach dem Endschalter erlaubten, existieren nicht mehr in der FIR-v2039.

Wird nun ein Endschalter überfahren, wird das Bit 7 (Warning) in 6041<sub>h</sub> (Statusword) sofort gesetzt und die im Objekt 3701h hinterlegte Aktion ausgeführt.

Siehe Kapitel Begrenzung des Bewegungsbereichs im technischen Handbuch.

#### <span id="page-5-4"></span>**2.8 Regler-Taktung**

Die Regler-Taktung hat sich in der FIR-v2039 verändert.

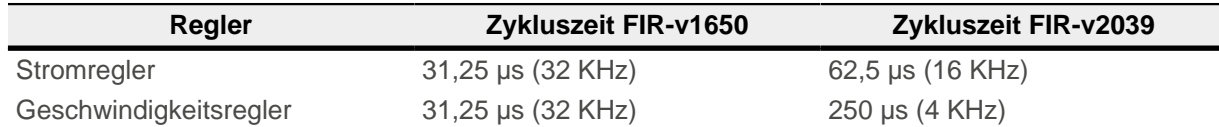

 $\sqrt{2}$ 

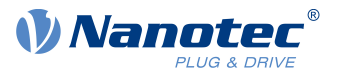

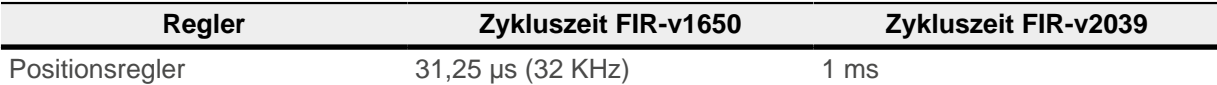

Ein Anpassen der Regelparameter für den Closed Loop ist evtl. notwendig, wenn Sie mit den alten Regelparamertern (Objekt 3210h) weiterarbeiten. Die neuen Regelparameter (siehe [Neue Reglerstruktur](#page-7-3)) sind vom Takt unabhängig.

**Tipp** Multiplizieren Sie ggf. den Integral-Anteil des Geschwindigkeitsreglers (3210<sub>h</sub>:04<sub>h</sub>) mit 8 und den Integral-Anteil des Stromreglers (3210<sub>h</sub>:06<sub>h</sub>/:08<sub>h</sub>) mit 2.

# <span id="page-6-0"></span>**2.9 NP5: Takt- / Richtungseingang**

Um den Takt- und Richtungseingang zu verwenden, müssen Sie nun diese Funktion in 3231<sub>h</sub>:03<sub>h</sub> aktivieren. Siehe Kapitel Digitale Ein- und Ausgänge im technischen Handbuch.

# <span id="page-6-1"></span>**2.10 EtherNet/IP™: Änderung der Assembly-Objekte**

Die Assembly-Objekte wurden geändert, um die Ansteuerung mittels [Plug&Drive-Interface](#page-7-1) zu ermöglichen. Siehe Kapitel Assembly-Objekte im technischen Handbuch.

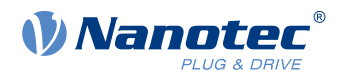

# <span id="page-7-0"></span>**3 Neue Funktionalitäten**

In diesem Kapitel werden die neuen Funktionalitäten beschrieben, die Ihnen nach dem Update zur Verfügung stehen. Eine Liste der neuen (und der geänderten) Objekte finden Sie im Kapitel [Objektübersicht](#page-10-0).

# <span id="page-7-1"></span>**3.1 Plug&Drive Interface**

Das Plug&Drive-Interface stellt eine Nanotec-spezifische Variante zur Ansteuerung eines Antriebs dar und bietet Ihnen eine Alternative zum Device Profile, das im CiA 402 beschrieben ist.

Beim Plug&Drive-Interface können Kommandos unmittelbar Antriebsbefehle auslösen. Dadurch entfällt die Notwendigkeit, die State Machine zu durchlaufen. Das Interface wird von allen Steuerungen und Plug&Drive-Motoren unterstützt, unabhängig von der Kommunikationsschnittstelle.

Für weitere Details lesen Sie das Dokument Funktionsbeschreibung Plug&Drive-Interface, das Sie auf [www.nanotec.de](https://de.nanotec.com/) finden.

# <span id="page-7-2"></span>**3.2 Unterstützung mehrerer Rückführungen**

Betrifft folgende Produktgruppen: C5-E, CL3-E, N5, NP5.

Die Firmware FIR-v2039 unterstützt mehrere Rückführungen, die Sie spezifisch den einzelnen Regelkreisen (Stromregler/Kommutierung, Geschwindigkeit, Position) zuordnen können. So können z. B. Hall-Sensoren für die Geschwindigkeitsregelung und die Kommutierung verwendet werden und ein (externer) Encoder für die Positionierung, oder die Hall-Sensoren für die Kommutierung direkt nach dem Einschalten − bis der Index eines angebauten Encoders zum ersten Mal überfahren wird.

Sie können auch Sensoren verwenden, die nicht direkt an der Motorwelle angebaut sind. Es sind Sensoren an drei Stellen möglich:

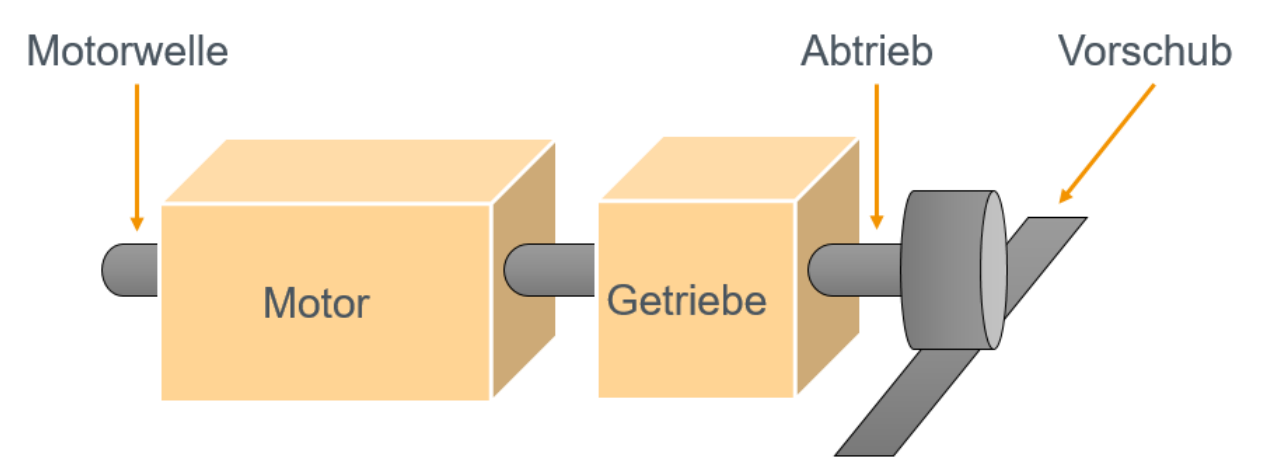

Details finden Sie in den Kapiteln Zuordnung der Rückführungen zu den Regelkreisen und Konfigurieren der Sensoren des technischen Handbuchs.

# <span id="page-7-3"></span>**3.3 Neue Reglerstruktur**

Ab FIR-v1939 gilt das neue Schema für die Reglersturktur, das normierte Regelparameter und die Verwendung einer Vorsteuerung vorsieht. Die alten Regelparameter (Objekt 3210h) sind im Auslieferungszustand noch aus Kompatibilitätsgründen aktiviert.

Details finden Sie im Kapitel Reglerstruktur des technischen Handbuchs.

# <span id="page-7-4"></span>**3.4 Sensor-Überwachung**

Betrifft folgende Produktgruppen: C5-E, CL3-E, N5, NP5, PD2-C, PD4-C, PD6-C.

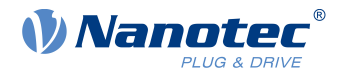

In der Firmware FIR-v2039 wird der Encoder auf Störungen überwacht. Jedesmal wenn die Indexflanke gesehen wird, wird überprüft, ob deren Position korrekt ist. Wenn die Position der Indexflanke das Toleranzfenster überschreitet, wird ein Fehler registriert und der Motor hart gestoppt, ohne Rampe.

Falls kein Index angeschlossen ist, findet diese Überwachung nicht statt. Falls im laufenden Betrieb die Index-Leitung unterbrochen wird, findet keine Überprüfung mehr statt.

Eine Überwachung findet auch bei integrierten Absolut-Encodern und Hall-Sensoren statt. Es wird beim Einschalten bzw. während des Betriebs überprüft, ob diese eine gültige Position liefern.

Im Fehlerfall wird der genaue Fehler in 1003<sub>h</sub> eingetragen.

# <span id="page-8-0"></span>**3.5 Überwachung des Schlupffehlers**

Betrifft folgende Produktgruppen: C5-E, CL3-E, N5, NP5, PD2-C, PD4-C, PD6-C.

Analog zum Schleppfehler im Positionsmodus wird nun im Modus Profile Velocity der Schlupffehler überwacht.

Weicht die Istgeschwindigkeit von der Sollgeschwindigkeit so stark ab, dass der Wert (Absolutbetrag) des Objekts 60F8<sub>h</sub> überschritten wird, wird das Bit 13 im Objekt 6041<sub>h</sub> gesetzt. Die Abweichung muss länger andauern als die Zeit im Objekt 203Fh.

Im Objekt 3700<sub>h</sub> kann eine Reaktion auf den Schlupffehler gesetzt werden. Wenn eine Reaktion definiert ist, wird auch ein Fehler in 1003<sub>h</sub> eingetragen.

# <span id="page-8-1"></span>**3.6 Auto-Alignment**

Betrifft folgende Produktgruppen: C5-E, CL3-E, N5, NP5.

Es ist nun möglich, den Closed Loop zu aktivieren, auch wenn der verwendete Encoder nicht über einen Index verfügt und kein zweiter Sensor für die Kommutierung vorhanden ist.

Sie haben die Möglichkeit, ein Auto-Alignment einmalig bei jedem Neustart der Steuerung ermitteln zu lassen. Dadurch entfällt auch das bisher notwendige Auto-Setup.

Weitere Details und die Voraussetzungen, damit das Auto-Alignment ermittelt werden kann, finden Sie im Abschnitt Aktivierung des Kapitels Closed Loop im technischen Handbuch.

# <span id="page-8-2"></span>**3.7 Slow Speed**

Betrifft folgende Produktgruppen: C5-E, CL3-E, N5, NP5, PD2-C, PD4-C, PD6-C.

Die neue Betriebsart Slow Speed vereint die Vorteile der Open Loop- und Closed Loop-Technologie im niedrigen Drehzahlbereich und kann angewendet werden, wenn ein Encoder als Rückführung vorhanden ist.

Details finden Sie im Kapitel Slow Speed des technischen Handbuchs.

#### <span id="page-8-3"></span>**3.8 Capture-Funktion**

Mit dem neuen Objekt 3243<sub>h</sub> kann die aktuelle Position automatisch notiert werden, wenn am digitalen Eingang, der für den Referenzschalter verwendet wird, ein Pegelwechsel stattfindet.

# <span id="page-8-4"></span>**3.9 Konfiguration der Ballast-Schaltung**

Mit dem neuen Objekt 4021<sub>h</sub> konfigurieren Sie die Ballast-Schaltung und können die Ansprechschwelle (bei allen Produkten) und/oder die Parameter für deren Überwachung einstellen, wenn der Ballast-Widerstand nicht teil des Produkt ist (bei NP5).

Details finden Sie im Kapitel Externe Ballast-Schaltung des technischen Handbuchs der NP5.

#### <span id="page-8-5"></span>**3.10 LSS-Protokoll**

Betrifft nur Produkte mit dem Feldbus CANopen.

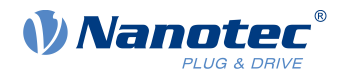

Mit den Diensten des LSS-Protokolls (Layer Settings Services) erfolgt die Vergabe der Node-ID und/oder Baudrate der Steuerung direkt über den CANopen-Bus. Dies ist besonders nützlich bei Geräten, die über keine Möglichkeit zur mechanischen Konfiguration (z. B. Drehschalter) der Parameter verfügen.

Weitere Informationen finden Sie im Kapitel LSS-Protokoll des technischen Handbuchs von Controllern mit dem Feldbus CANopen.

### <span id="page-9-0"></span>**3.11 Sync-Master-Funktionalität**

Betrifft nur Produkte mit dem Feldbus CANopen.

Sie können das Generieren von Sync-Nachrichten aktivieren (die Steuerung wird zu Sync-Master des Netzwerks), indem Sie das Bit 30 in 1005<sub>h</sub> (COB-ID Sync) auf "1" setzen. Die Zykluszeit stellen Sie im Objekt  $1006_h$  ein.

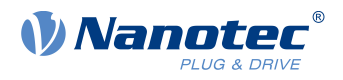

# <span id="page-10-0"></span>**4 Objektübersicht**

Im Rahmen des Umbaus der Firmware wurden einige neue Objekte/Funktionen erstellt und andere wurden angepasst oder existieren nicht mehr. In diesem Kapitel finden Sie Listen mit den Objekten aller drei Kategorien und eine kurze Beschreibung dazu.

# <span id="page-10-1"></span>**4.1 Neue Objekte**

Folgende Objekte sind neu:

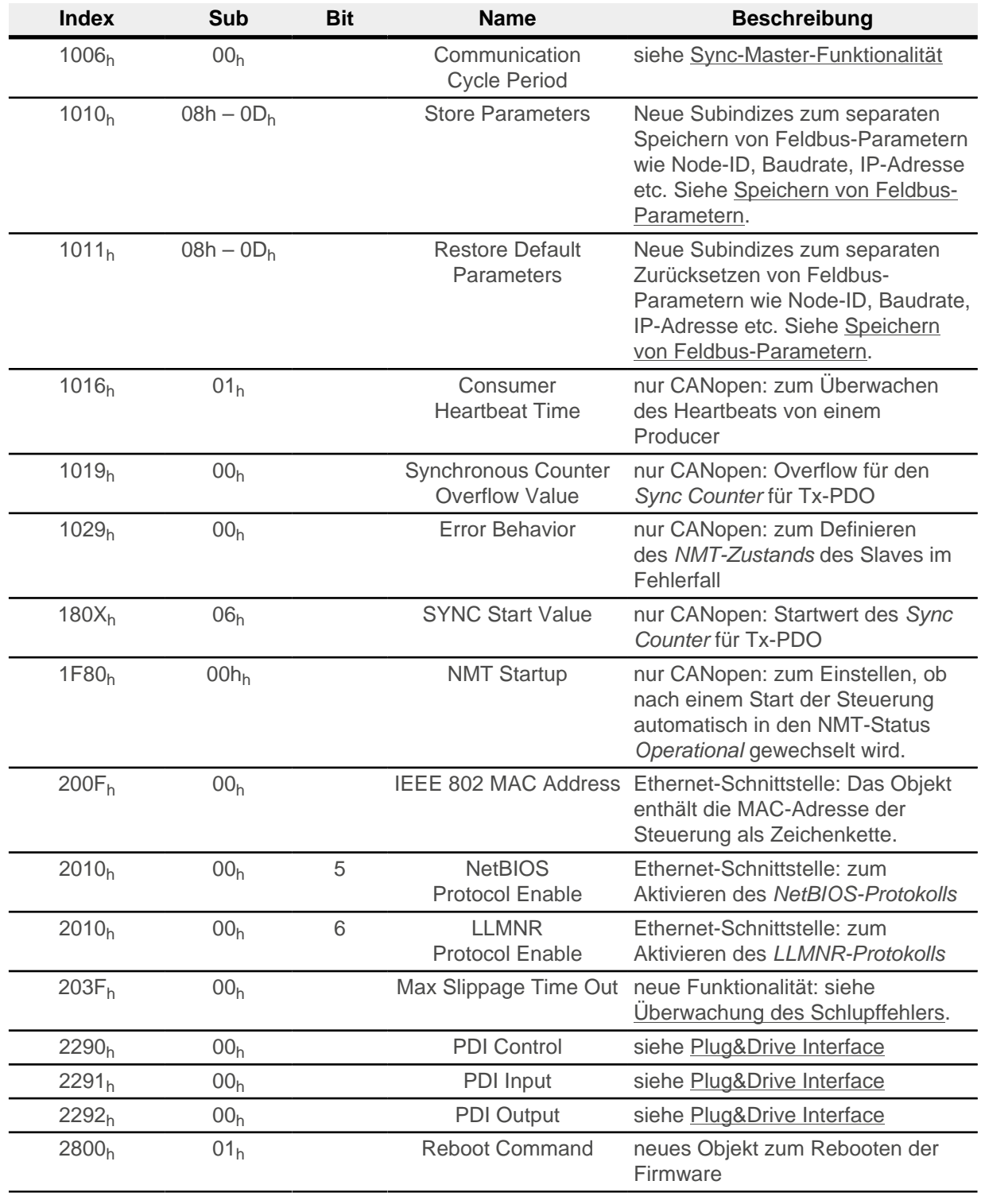

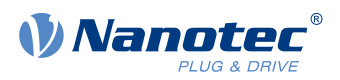

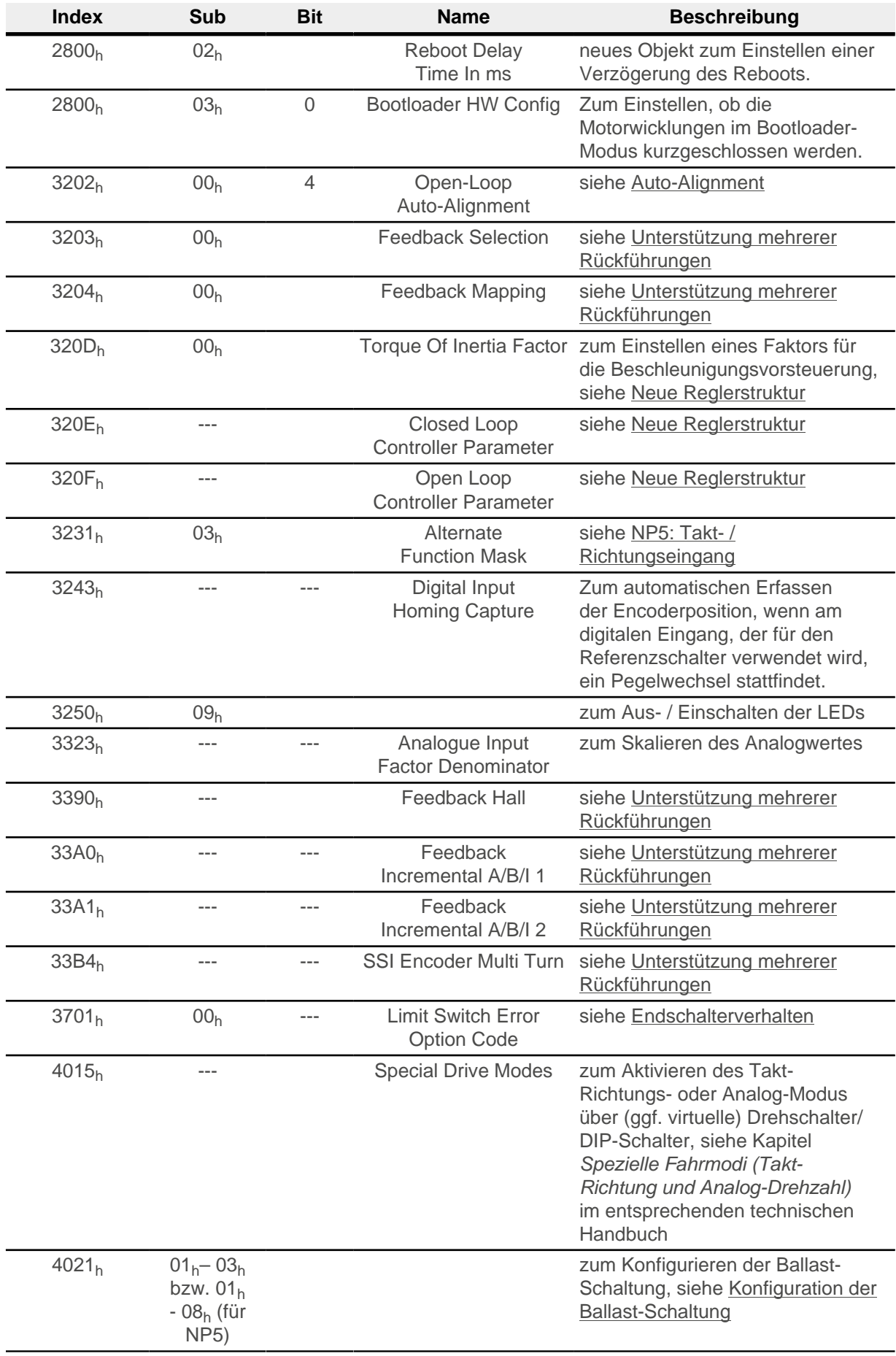

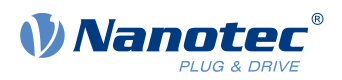

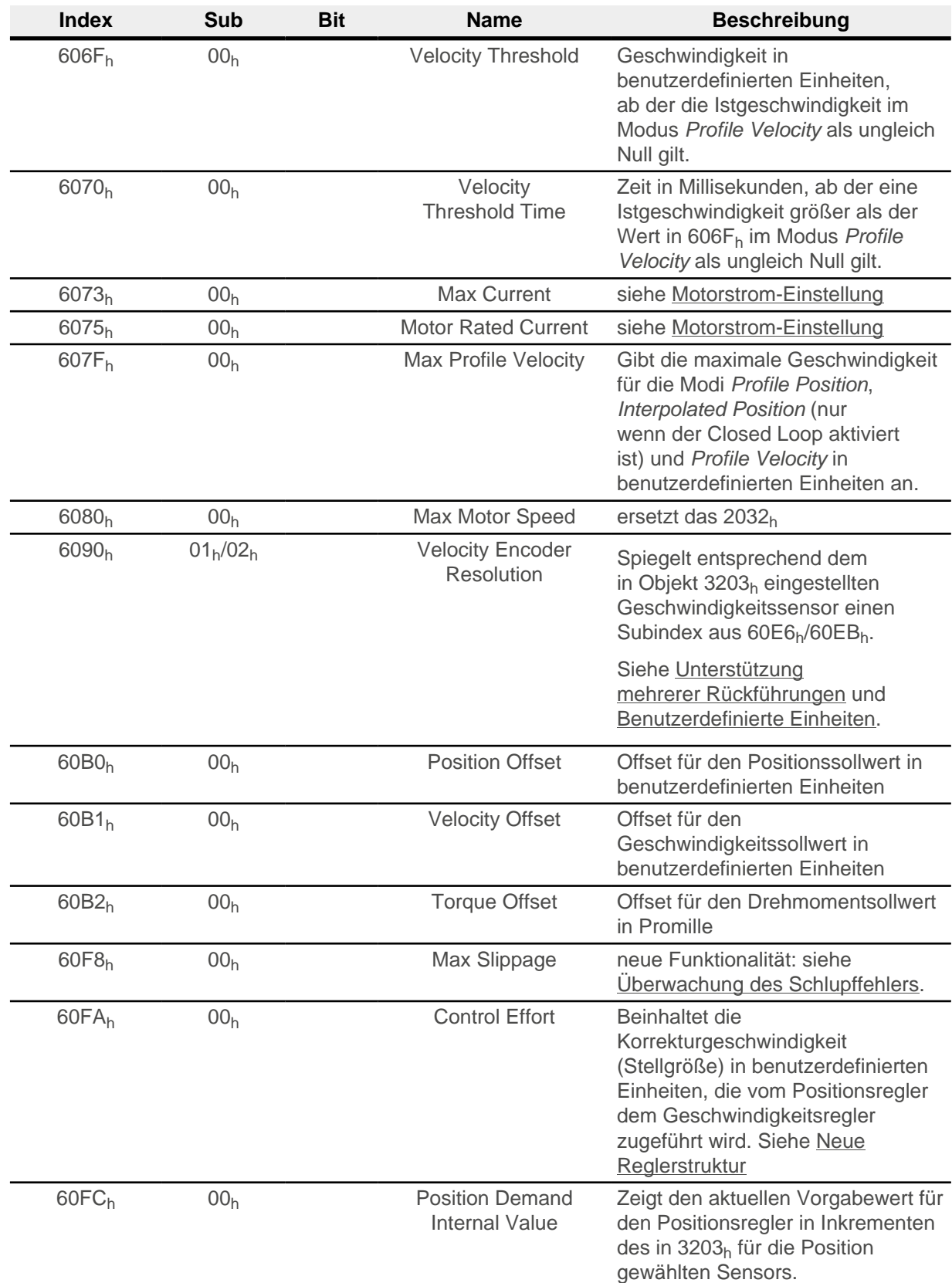

# <span id="page-12-0"></span>**4.2 Geänderte Objekte**

Folgende Objekte wurden angepasst/erweitert/verändert:

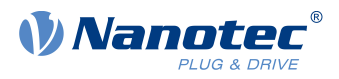

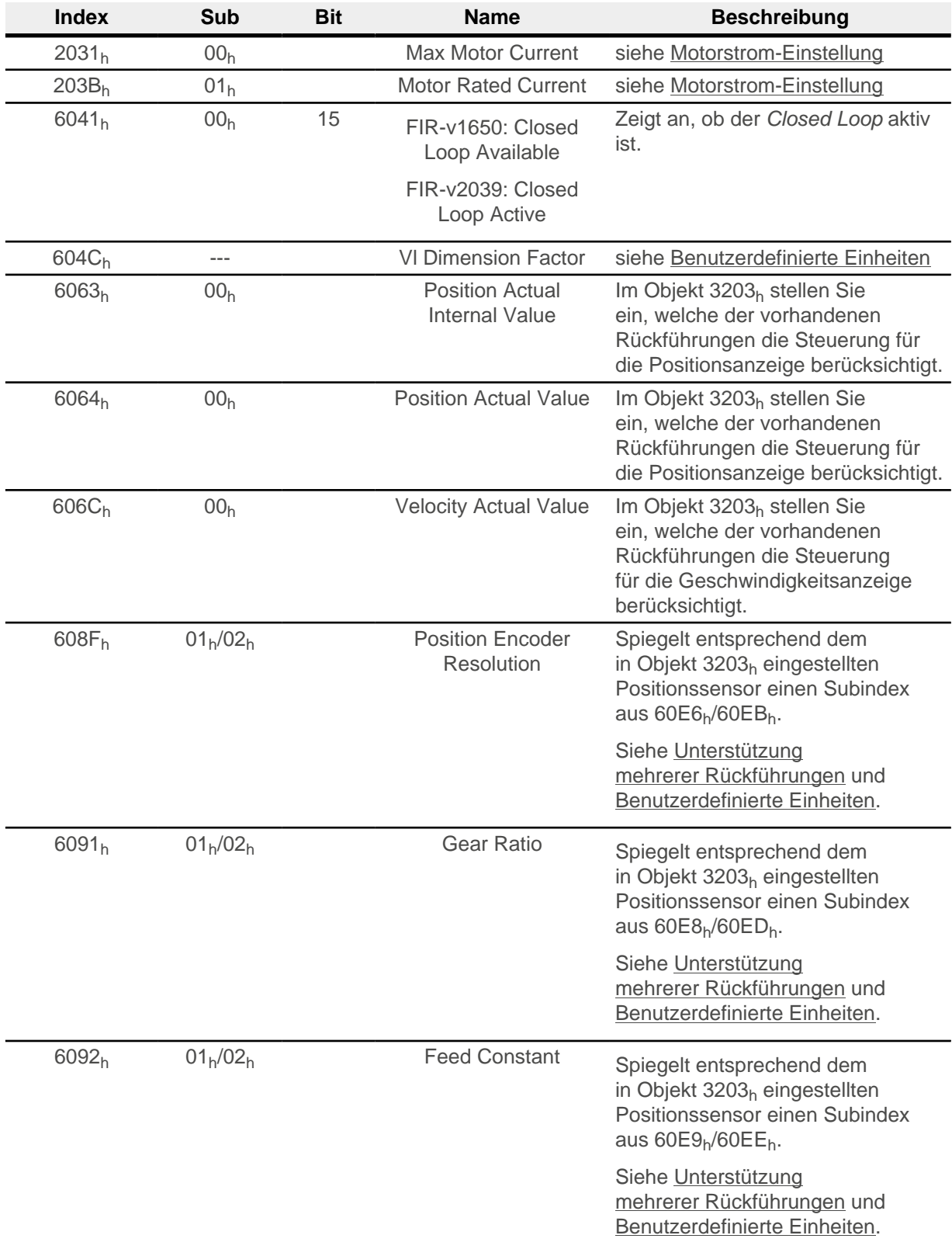

# <span id="page-13-0"></span>**4.3 Entfallene Objekte**

Folgende Objekte werden nicht mehr gebraucht:

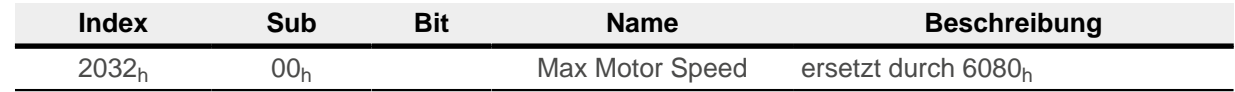

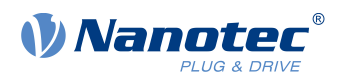

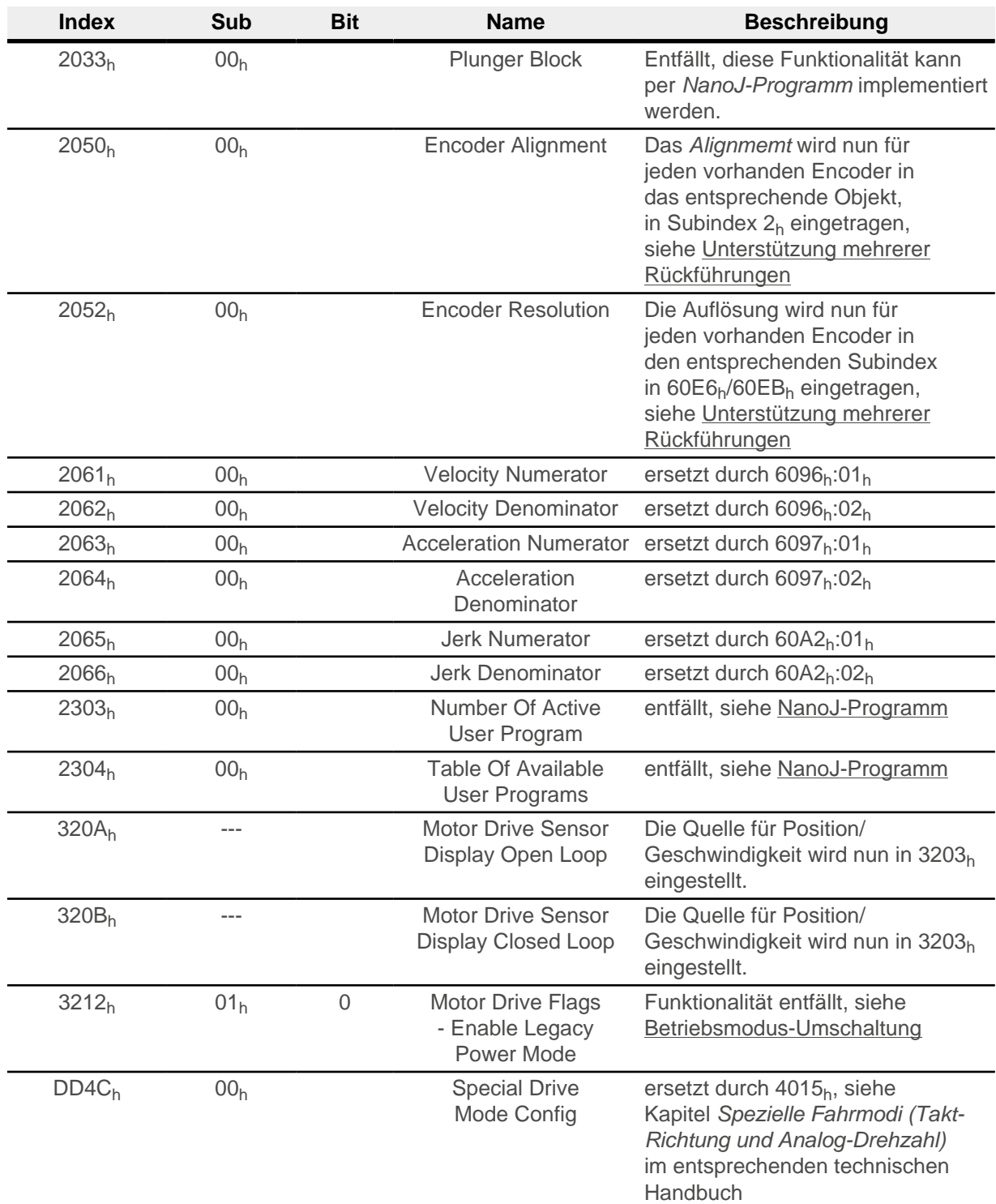